# **GARMIN**®

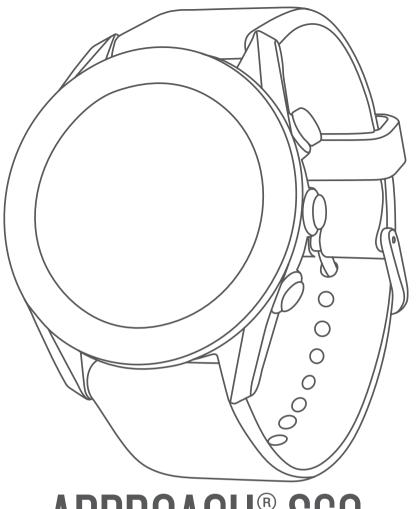

APPROACH® S60

Owner's Manual

#### © 2017 Garmin Ltd. or its subsidiaries

All rights reserved. Under the copyright laws, this manual may not be copied, in whole or in part, without the written consent of Garmin. Garmin reserves the right to change or improve its products and to make changes in the content of this manual without obligation to notify any person or organization of such changes or improvements. Go to www.garmin.com for current updates and supplemental information concerning the use of this product.

Garmin®, the Garmin logo, ANT+®, Approach®, Auto Lap®, and Auto Pause® are trademarks of Garmin Ltd. or its subsidiaries, registered in the USA and other countries. Connect IQ™, Garmin Connect™, Garmin Express™, QuickFit™, tempe™, and TruSwing™ are trademarks of Garmin Ltd. or its subsidiaries. These trademarks may not be used without the express permission of Garmin.

Android is a trademark of Google Inc. Apple and Mac are trademarks of Apple Inc., registered in the U.S. and other countries. The Bluetooth word mark and logos are owned by Bluetooth SIG, Inc. and any use of such marks by Garmin is under license. Handicap Index and Slope Rating are registered trademarks of the United States Golf Association. Windows is a registered trademark of Microsoft Corporation in the United States and other countries. Other trademarks and trade names are those of their respective owners.

This product is ANT+° certified. Visit www.thisisant.com/directory for a list of compatible products and apps.

M/N: A03116

# **Table of Contents**

| Introduction                                                                                                    |                                                                            |
|----------------------------------------------------------------------------------------------------|----------------------------------------------------------------------------|
| Device Overview                                                                                                    |                                                                            |
| Pairing Your Smartphone                                                                                                    |                                                                            |
| Charging the Device                                                                                                    | 1                                                                          |
| Tips for Charging Your Device                                                                                                    | 1                                                                          |
| Viewing the Controls Menu                                                                                                    | 1                                                                          |
| Product Updates                                                                                                    |                                                                            |
| Setting Up Garmin Express                                                                                                    |                                                                            |
|                                                                                                    |                                                                            |
| Garmin Golf App                                                                                                    |                                                                            |
| Playing Golf                                                                                                    | . 2                                                                        |
| Hole View                                                                                                    | 2                                                                          |
| Viewing PlaysLike Distance                                                                                                    | 2                                                                          |
| Viewing the Green                                                                                                    |                                                                            |
| Viewing the Direction to the Pin                                                                                                    |                                                                            |
| Viewing Layup and Dogleg Distances and Saved Locations                                                                                                    |                                                                            |
| Saving a Location                                                                                                    |                                                                            |
| Measuring Distance with Touch Targeting                                                                                                    |                                                                            |
| Measuring a Shot with the AutoShot Feature                                                                                                    | . 2                                                                        |
| Using the Scorecard                                                                                                    | 2                                                                          |
|                                                                                                    |                                                                            |
| Tracking Statistics                                                                                                    |                                                                            |
| Setting the Scoring Method                                                                                                    |                                                                            |
| Enabling Handicap Scoring                                                                                                    |                                                                            |
| Viewing Shot History                                                                                                    |                                                                            |
| Viewing TruSwing™ Metrics During a Round                                                                                                    |                                                                            |
| Viewing Your Round Summary                                                                                                    |                                                                            |
| Ending a Round                                                                                                    | 3                                                                          |
| Swing Tempo                                                                                                    | . 3                                                                        |
| The Ideal Swing Tempo                                                                                                    |                                                                            |
| Analyzing Your Swing Tempo                                                                                                    |                                                                            |
| Viewing the Tip Sequence                                                                                                    |                                                                            |
|                                                                                                    |                                                                            |
|                                                                                                    |                                                                            |
| TruSwing                                                                                                    |                                                                            |
| TruSwing Metrics                                                                                                    | 4                                                                          |
| TruSwing Metrics  Recording and Viewing TruSwing Metrics on Your Device                                                                                                    | 4                                                                          |
| TruSwing Metrics                                                                                                    | 4<br>4<br>4                                                                |
| TruSwing Metrics                                                                                                    | 4<br>4<br>4                                                                |
| TruSwing Metrics Recording and Viewing TruSwing Metrics on Your Device Changing Handedness Widgets                                                                                                    | 4<br>4<br>4                                                                |
| TruSwing Metrics Recording and Viewing TruSwing Metrics on Your Device Changing Handedness Widgets Viewing Widgets                                                                                                    | 4<br>4<br>4<br>5                                                           |
| TruSwing Metrics Recording and Viewing TruSwing Metrics on Your Device Changing Handedness Widgets Viewing Widgets Customizing the Widget Loop                                                                                                    | 4<br>4<br>4<br>5<br>5                                                      |
| TruSwing Metrics Recording and Viewing TruSwing Metrics on Your Device Changing Handedness                                                                                                    | 4<br>4<br>4<br>5<br>5                                                      |
| TruSwing Metrics Recording and Viewing TruSwing Metrics on Your Device Changing Handedness                                                                                                    | 4<br>4<br>4<br>5<br>5                                                      |
| TruSwing Metrics Recording and Viewing TruSwing Metrics on Your Device Changing Handedness  Widgets Viewing Widgets Customizing the Widget Loop Activity Tracking Auto Goal Using the Move Alert                                                                                                    | 4<br>4<br>5<br>5<br>5                                                      |
| TruSwing Metrics Recording and Viewing TruSwing Metrics on Your Device                                                                                                    | 4<br>4<br>5<br>5<br>5<br>5                                                 |
| TruSwing Metrics Recording and Viewing TruSwing Metrics on Your Device                                                                                                    | 4<br>4<br>5<br>5<br>5<br>5                                                 |
| TruSwing Metrics Recording and Viewing TruSwing Metrics on Your Device                                                                                                    | 4<br>4<br>5<br>5<br>5<br>5<br>5                                            |
| TruSwing Metrics Recording and Viewing TruSwing Metrics on Your Device Changing Handedness  Widgets Viewing Widgets Customizing the Widget Loop Activity Tracking Auto Goal Using the Move Alert Sleep Tracking Activities  Starting an Activity Tips for Recording Activities                                                                                                    | 4<br>4<br>5<br>5<br>5<br>5<br>5<br>5<br>5                                  |
| TruSwing Metrics Recording and Viewing TruSwing Metrics on Your Device                                                                                                    | 44455555                                                                   |
| TruSwing Metrics Recording and Viewing TruSwing Metrics on Your Device                                                                                                    | 44455555                                                                   |
| TruSwing Metrics Recording and Viewing TruSwing Metrics on Your Device                                                                                                    | 44455555                                                                   |
| TruSwing Metrics Recording and Viewing TruSwing Metrics on Your Device                                                                                                    | 44                                                                         |
| TruSwing Metrics Recording and Viewing TruSwing Metrics on Your Device Changing Handedness  Widgets Viewing Widgets Customizing the Widget Loop Activity Tracking Auto Goal Using the Move Alert Sleep Tracking  Activities Starting an Activity Tips for Recording Activities Stopping an Activity Indoor Activities Outdoor Activities  Clock                                                                                                    | 44555555                                                                   |
| TruSwing Metrics Recording and Viewing TruSwing Metrics on Your Device Changing Handedness  Widgets Viewing Widgets Customizing the Widget Loop Activity Tracking Auto Goal Using the Move Alert Sleep Tracking  Activities Starting an Activity Tips for Recording Activities Stopping an Activity Indoor Activities Outdoor Activities  Clock Setting an Alarm                                                                                                    | 4 4 4 5 5 5 5 5 5 5 5 5 5 5 5 5 5 5 5                                      |
| TruSwing Metrics Recording and Viewing TruSwing Metrics on Your Device Changing Handedness  Widgets Viewing Widgets Customizing the Widget Loop Activity Tracking Auto Goal Using the Move Alert Sleep Tracking  Activities  Starting an Activity Tips for Recording Activities Stopping an Activity Indoor Activities Outdoor Activities  Clock Setting an Alarm Using the Countdown Timer                                                                                                    | 4 45 5 5 5 5 5 5 5 5 5 5 5 5 5 5                                           |
| TruSwing Metrics Recording and Viewing TruSwing Metrics on Your Device                                                                                                    | . 4 4 4                                                                    |
| TruSwing Metrics Recording and Viewing TruSwing Metrics on Your Device                                                                                                    |                                                                            |
| TruSwing Metrics Recording and Viewing TruSwing Metrics on Your Device                                                                                                    | . 4 4 4 5 5 5 5 5 5 5 5 5 5 5 5 6 6 6 6 6                                  |
| TruSwing Metrics Recording and Viewing TruSwing Metrics on Your Device Changing Handedness  Widgets Viewing Widgets Customizing the Widget Loop Activity Tracking Auto Goal Using the Move Alert Sleep Tracking  Activities Starting an Activity Tips for Recording Activities Stopping an Activity Indoor Activities Outdoor Activities  Clock Setting an Alarm Using the Countdown Timer Using the Stopwatch  Connected Features Enabling Bluetooth Notifications Viewing Notifications                                                                                                    |                                                                            |
| TruSwing Metrics Recording and Viewing TruSwing Metrics on Your Device Changing Handedness  Widgets Viewing Widgets Customizing the Widget Loop Activity Tracking Auto Goal Using the Move Alert Sleep Tracking  Activities Starting an Activity Tips for Recording Activities Stopping an Activity Indoor Activities Outdoor Activities  Clock Setting an Alarm Using the Countdown Timer Using the Stopwatch  Connected Features Enabling Bluetooth Notifications Viewing Notifications Managing Notifications Managing Notifications                                                                                                    |                                                                            |
| TruSwing Metrics Recording and Viewing TruSwing Metrics on Your Device Changing Handedness  Widgets Viewing Widgets Customizing the Widget Loop Activity Tracking Auto Goal Using the Move Alert Sleep Tracking  Activities Starting an Activity Tips for Recording Activities Stopping an Activity Indoor Activities Outdoor Activities  Clock Setting an Alarm Using the Countdown Timer Using the Stopwatch  Connected Features Enabling Bluetooth Notifications Viewing Notifications Managing Notifications Turning Off Bluetooth Technology                                                                                           | . 4 4 4 5 5 5 5 5 5 5 5 5 5 5 6 6 <b>6</b> 6 6 6 6 6 6 6 6 6 6 6 6 6 6 6 6 |
| TruSwing Metrics Recording and Viewing TruSwing Metrics on Your Device Changing Handedness  Widgets Viewing Widgets Customizing the Widget Loop Activity Tracking Auto Goal Using the Move Alert Sleep Tracking  Activities  Starting an Activity Tips for Recording Activities Stopping an Activity Indoor Activities Outdoor Activities  Clock Setting an Alarm Using the Countdown Timer Using the Stopwatch  Connected Features Enabling Bluetooth Notifications Viewing Notifications Managing Notifications Turning Off Bluetooth Technology Turning On the Smartphone Connection Alert                                               | 4 4 5 5 5 5 5 5 5 5 5 5 5 6 6 6 6 6 6 6                                    |
| TruSwing Metrics Recording and Viewing TruSwing Metrics on Your Device Changing Handedness  Widgets Viewing Widgets Customizing the Widget Loop Activity Tracking Auto Goal Using the Move Alert Sleep Tracking  Activities  Starting an Activity Tips for Recording Activities Stopping an Activity Indoor Activities Outdoor Activities  Clock Setting an Alarm Using the Countdown Timer Using the Stopwatch  Connected Features Enabling Bluetooth Notifications Viewing Notifications Managing Notifications Turning Off Bluetooth Technology Turning On the Smartphone Connection Alert Locating a Lost Mobile Device                 |                                                                            |
| TruSwing Metrics Recording and Viewing TruSwing Metrics on Your Device Changing Handedness  Widgets Viewing Widgets Customizing the Widget Loop Activity Tracking Auto Goal Using the Move Alert Sleep Tracking  Activities  Starting an Activity Tips for Recording Activities Stopping an Activity Indoor Activities  Outdoor Activities  Clock Setting an Alarm Using the Countdown Timer Using the Stopwatch  Connected Features Enabling Bluetooth Notifications Viewing Notifications Managing Notifications Turning Off Bluetooth Technology Turning On the Smartphone Connection Alert Locating a Lost Mobile Device Garmin Connect | 4 4 5 5 5 5 5 5 5 5 5 5 6 6 6 6 6 6 6 6                                    |
| TruSwing Metrics Recording and Viewing TruSwing Metrics on Your Device Changing Handedness  Widgets Viewing Widgets Customizing the Widget Loop Activity Tracking Auto Goal Using the Move Alert Sleep Tracking  Activities  Starting an Activity Tips for Recording Activities Stopping an Activity Indoor Activities Outdoor Activities  Clock Setting an Alarm Using the Countdown Timer Using the Stopwatch  Connected Features Enabling Bluetooth Notifications Viewing Notifications Managing Notifications Turning Off Bluetooth Technology Turning On the Smartphone Connection Alert Locating a Lost Mobile Device                 | 4                                                                          |

| Manually Syncing Data with Garmin Connect Mobile                  | . 7      |
|-------------------------------------------------------------------|----------|
| Connect IQ Features                                               | . 7      |
| Downloading Connect IQ Features                                   | . 7      |
| Downloading Connect IQ Features Using Your Computer               |          |
| Customizing Your Device                                           | . 7      |
| Changing the Watch Face                                           |          |
| Customizing the Controls Menu                                     |          |
| Golf Settings                                                     |          |
| Scoring SettingsActivities and App Settings                       |          |
| Customizing the Data Screens                                      |          |
| Alerts                                                            |          |
| Adding an Activity or App                                         |          |
| Removing an Activity or App                                       |          |
| Setting Up Your User Profile                                      |          |
| Activity Tracking SettingsSystem Settings                         |          |
| Time Settings                                                     |          |
| Backlight Settings                                                |          |
| Changing the Units of Measure                                     | . 9      |
| ANT+ Sensors                                                      |          |
| Pairing Your ANT+ Sensors                                         |          |
| Using an Optional Bike Speed or Cadence Sensor                    |          |
| Foot Pod                                                          |          |
| Improving Foot Pod Calibration                                    |          |
| tempe™                                                            |          |
| Device Information                                                |          |
| Changing the QuickFit™ Bands                                      |          |
| Specifications                                                    |          |
| Cleaning the Device                                               |          |
| Cleaning the Leather Bands                                        |          |
| Long-Term Storage                                                 |          |
| Viewing Device Information                                        |          |
| Data Management                                                   |          |
| Disconnecting the USB Cable                                       |          |
| Deleting Files                                                    |          |
| Troubleshooting                                                   |          |
| Maximizing Battery Life My device cannot find nearby golf courses |          |
| Is my smartphone compatible with my device?                       | 11<br>11 |
| My phone will not connect to the device                           | <br>11   |
| My device is in the wrong language                                |          |
| My device displays the wrong units of measure                     |          |
| Resetting the Device                                              |          |
| Restoring All Default Settings                                    |          |
| Acquiring Satellite Signals                                       |          |
| Activity Tracking                                                 |          |
| My daily step count does not appear                               |          |
| My step count does not seem accurate                              |          |
| The step counts on my device and my Garmin Connect                |          |
| account don't match                                               |          |
| My intensity minutes are flashing                                 |          |
| Getting More Information                                          |          |
| Appendix                                                          |          |
| Data Fields                                                       |          |
| Symbol Definitions                                                |          |
| Index                                                             |          |
| IIIUEX                                                            | 10       |
|                                                                   |          |

## Introduction

#### **↑** WARNING

See the *Important Safety and Product Information* guide in the product box for product warnings and other important information.

#### **Device Overview**

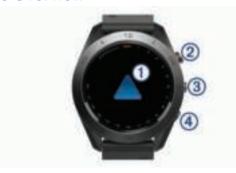

| ①<br>Touchscreen | Swipe to scroll through widgets, features, and menus. Tap to select.                                      |
|------------------|----------------------------------------------------------------------------------------------------|
| ②<br>Action key  | Select to begin an activity. While playing golf, select to view the golf menu.                            |
| 3                | Hold to turn the device on. Hold to view the controls menu. Select to view a menu for the current screen. |
| 4                | Select to return to the previous screen.                                                                  |

## **Pairing Your Smartphone**

To use the connected features of the Approach S60 device, it must be paired directly through the Garmin Connect™ Mobile app, instead of from the Bluetooth® settings on your smartphone.

- **1** From the app store on your smartphone, install and open the Garmin Connect Mobile app.
- 2 Hold to turn on the device.

The first time you turn on the device, you will select the device language. The next screen prompts you to pair with your smartphone.

**TIP:** You can select **≡** > **Settings** > **Pair Phone** to enter pairing mode after the initial setup process.

- 3 Select an option to add your device to your Garmin Connect Mobile account:
  - If this is the first device you are pairing with the Garmin Connect Mobile app, follow the on-screen instructions.
  - If you have already paired another device with the Garmin Connect Mobile app, from the settings menu, select Garmin Devices > Add Device, and follow the on-screen instructions

After you pair successfully, a message appears, and your device syncs automatically with your smartphone.

## **Charging the Device**

#### **⚠ WARNING**

This device contains a lithium-ion battery. See the *Important Safety and Product Information* guide in the product box for product warnings and other important information.

#### NOTICE

To prevent corrosion, thoroughly clean and dry the contacts and the surrounding area before charging or connecting to a computer. Refer to the cleaning instructions in the appendix.

1 Plug the small end of the USB cable into the charging port on your device.

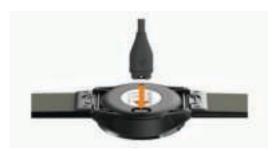

- 2 Plug the large end of the USB cable into a USB port on your computer.
- 3 Charge the device completely.

#### **Tips for Charging Your Device**

 Connect the charger securely to the device to charge it using the USB cable (Charging the Device, page 1).

You can charge the device by plugging the USB cable into a Garmin® AC adapter with a standard wall outlet or a USB port on your computer. Charging a fully depleted battery takes about four hours.

• View the remaining battery percentage on the controls menu (*Viewing the Controls Menu*, page 1).

## **Viewing the Controls Menu**

The controls menu contains shortcut menu options, such as turning on do not disturb mode, locking the touchscreen, and turning the device off.

**NOTE:** You can add, reorder, and remove the shortcut menu options in the controls menu (*Customizing the Controls Menu*, page 7).

1 From any screen, hold =.

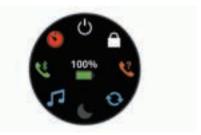

2 Select an option.

#### **Product Updates**

On your computer, install Garmin Express™ (www.garmin.com/express). On your smartphone, install the Garmin Connect Mobile app.

This provides easy access to these services for Garmin devices:

- · Software updates
- · Course updates
- Data uploads to Garmin Connect
- Product registration

#### **Setting Up Garmin Express**

- 1 Connect the device to your computer using a USB cable.
- 2 Go to garmin.com/express.
- 3 Follow the on-screen instructions.

# **Garmin Golf App**

The Garmin Golf app allows golfers to compete with each other at different courses. More than 40,000 courses have a weekly leaderboard that anyone can join. You can set up a tournament event and invite players to compete. The Garmin Golf app syncs your data with the Garmin Connect website and the Garmin

Introduction 1

Connect Mobile app. You can download the Garmin Golf app from the app store on your smartphone.

## **Playing Golf**

- 1 Select the action key.
- 2 Select Golf.
- **3** Wait while the device locates satellites. This may take 30 to 60 seconds.
- 4 Select a course from the list of nearby courses.

### **Hole View**

The device shows the current hole you are playing, and automatically transitions when you move to a new hole. You can swipe up or down, or drag the hole indicator around the edge of the screen to change holes.

**NOTE:** By default, the device calculates the distance to the front, middle, and back of the green. If you know the location of the pin, you can set it more precisely (*Viewing the Green*, page 2).

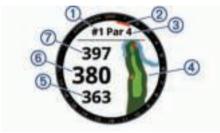

|     | Compart halo acceptant              |
|-----|-------------------------------------|
| (1) | Current hole number                 |
| 2   | Hole indicator                      |
| 3   | Par for the hole                    |
| 4   | Map of the hole                     |
| (5) | Distance to the front of the green  |
| 6   | Distance to the middle of the green |
| 7   | Distance to the back of the green   |

#### Viewing PlaysLike Distance

The "plays like" distance feature accounts for elevation changes on the course by showing the adjusted distance to the green.

Select a distance to the green.

An icon appears next to each distance.

| 4 | <b>A</b> | Distance plays longer than expected due to a change in elevation.  |
|---|----------|--------------------------------------------------------------------|
|   |          | Distance plays as expected.                                        |
| • | •        | Distance plays shorter than expected due to a change in elevation. |

#### Viewing the Green

While playing a game, you can take a closer look at the green and move the pin location.

- 1 Select the map.
- 2 Select ▶ at the top of the screen.
- 3 Tap or drag ▶ to move the pin location.

The distances on the hole information screen are updated to reflect the new pin location. The pin location is saved for only the current round.

## Viewing the Direction to the Pin

The PinPointer feature is a compass that provides directional assistance when you are unable to see the green. This feature can help you line up a shot even if you are in the woods or in a deep sand trap.

**NOTE:** Do not use the PinPointer feature while in a golf cart. Interference from the golf cart can affect the accuracy of the compass.

- 1 Select the action key.
- 2 Select .

The arrow points to the pin location.

# Viewing Layup and Dogleg Distances and Saved Locations

You can view a list of layup and dogleg distances for par 4 and 5 holes. Saved locations also appear on this list.

- 1 Select the action key.
- 2 Select ♥.

**NOTE:** Distances and locations are removed from the list as you pass them.

#### Saving a Location

While playing a round, you can save up to five locations on each hole. Saving a location is useful for recording objects or obstacles that are not shown on the map. You can view the distance to these locations from the layup and dogleg screen (*Viewing Layup and Dogleg Distances and Saved Locations*, page 2).

- 1 Stand in the location you want to save.
  - **NOTE:** You cannot save a location that is far from the currently selected hole.
- 2 Select the action key.
- 3 Select ♥ > = > Save Location.
- 4 Select a label for the location.

## **Measuring Distance with Touch Targeting**

While playing a game, you can use touch targeting to measure the distance to any point on the map.

- 1 Select the map.
- 2 Tap or drag your finger to position the target circle ♦.

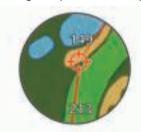

You can view the distance from your current position to the target circle, and from the target circle to the pin location.

3 If necessary, select + or - to zoom in or out.

## **Measuring a Shot with the AutoShot Feature**

Your Approach S60 device features automatic shot detection and recording. Each time you take a shot along the fairway, the device records your shot distance so you can view it later (*Viewing Shot History*, page 3).

**TIP:** Automatic shot detection works best when you make good contact with the ball. Putts are not detected.

1 Begin playing a round.

When the device detects a shot, your distance from the shot location appears in the banner ① at the top of the screen.

2 Playing Golf

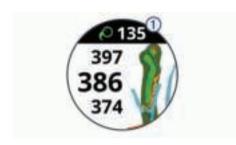

TIP: You can tap the banner to hide it for 10 seconds.

- 2 Walk or drive to your ball.
- 3 Make your next shot.

The device records the distance of your last shot.

## **Using the Scorecard**

- 1 While playing golf, select the action key.
- 2 Select ...
- 3 If necessary, select to set up scoring or change par for the hole.
- **4** Swipe up or down, or drag the hole indicator around the edge of the screen to change holes.
- **5** Tap the center of the screen.
- 6 Select or + to set the score.

#### **Tracking Statistics**

When you enable statistics tracking on the device, you can view your statistics for the current round (*Viewing Your Round Summary*, page 3). You can compare rounds and track improvements using the Garmin Connect Mobile app.

From the scorecard, select = > Golf Settings > Scoring > Stat Tracking.

#### Recording Statistics

Before you can record statistics, you must enable statistics tracking (*Tracking Statistics*, page 3).

- 1 From the scorecard, tap the center of the screen.
- 2 Set the number of strokes taken, and select Next.
- 3 Set the number of putts taken, and select Next.
- 4 Select an option:
  - If your ball hit the fairway, select ★.
  - If your ball missed the fairway, select ♠ or ♠.

#### **Setting the Scoring Method**

You can change the method the device uses to keep score.

- 1 From the scorecard, select > Golf Settings > Scoring > Scoring Method.
- 2 Select a scoring method.

## About Stableford Scoring

When you select the Stableford scoring method (Setting the Scoring Method, page 3), points are awarded based on the number of strokes taken relative to par. At the end of a round, the highest score wins. The device awards points as specified by the United States Golf Association.

The scorecard for a Stableford scored game shows points instead of strokes.

| Points | Strokes Taken Relative to Par |
|--------|-------------------------------|
| 0      | 2 or more over                |
| 1      | 1 over                        |
| 2      | Par                           |
| 3      | 1 under                       |
| 4      | 2 under                       |
| 5      | 3 under                       |

#### **Enabling Handicap Scoring**

- 1 From the scorecard, select > Golf Settings > Scoring > Handicap Scoring.
- 2 Select an option:
  - Select Local Handicap to enter the number of strokes to be subtracted from the player's total score.
  - Select Index/Slope to enter the player's Handicap Index® and the course Slope Rating® to calculate a course handicap for the player.

The number of handicap strokes appear as dots on the hole information screen. The scorecard displays your handicapadjusted score for the round.

## **Viewing Shot History**

- 1 After playing a hole, select the action key.
- 2 Select © to view information for your last shot.
- 3 Select ••• to view information about each shot for a hole.
- 4 Select a shot to view your swing tempo.

## Viewing TruSwing™ Metrics During a Round

Before you can use the TruSwing feature on your Approach device, you must confirm your TruSwing device is securely mounted to your club. See the owner's manual for your TruSwing device for more information.

- **1** Turn on your TruSwing device.
- 2 Begin playing a round.
- 3 On your Approach S60 device, select the action key, and select €.

Your Approach S60 device pairs with the TruSwing device.

- 4 Select = > Change Club to select a club.
- 5 Hit a shot.

Swing measurements display on your Approach S60 device after each swing (*TruSwing Metrics*, page 4).

6 Tap the screen to scroll through the recorded swing metrics.

## **Viewing Your Round Summary**

During a round, you can view your score, statistics, and step information.

- 1 Select the action key.
- 2 Select ①.
- 3 Swipe up or down.

## **Ending a Round**

- 1 Select the action key.
- 2 Select End.
- 3 Select an option:
  - To view your statistics and round information, tap your score.
  - To save the round and return to watch mode, select Save.
  - To edit your scorecard, select Edit Score.
  - To discard the round and return to watch mode, select Discard.
  - To pause the round and resume it at a later time, select Pause.

# **Swing Tempo**

The swing tempo app helps you perform a more consistent swing. The device measures and displays your backswing time and downswing time. The device also displays your swing tempo. Swing tempo is the backswing time divided by the

Swing Tempo 3

downswing time, expressed in a ratio. A 3 to 1 ratio, or 3.0, is the ideal swing tempo based on studies of professional golfers.

## The Ideal Swing Tempo

You can achieve the ideal 3.0 tempo using different swing timings, for example, 0.7 sec./0.23 sec. or 1.2 sec./0.4 sec. Each golfer may have a unique swing tempo based on their ability and experience. Garmin provides six different timings.

The device displays a graph that indicates if your backswing or downswing times are too fast, too slow, or just right for the selected timing.

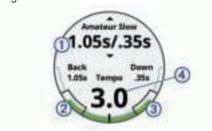

| 1 | Timing choices (backswing to downswing time ratio) |
|---|----------------------------------------------------|
| 2 | Backswing time                                     |
| 3 | Downswing time                                     |
| 4 | Your tempo                                         |
|   | Good timing                                        |
|   | Too slow                                           |
|   | Too fast                                           |

To find your ideal swing timing, you should start with the slowest timing and try it for a few swings. When the tempo graph is consistently green for both your backswing and downswing times, you can move up to the next timing. When you find a timing that is comfortable, you can use it to achieve more consistent swings and performance.

## **Analyzing Your Swing Tempo**

- 1 From the watch face, select the action key.
- 2 Select > Swing Tempo.
- 3 Select ▲ or ▼ to set the tempo timing.
- 4 Select ≡ > Club Type, and select a club type.
- **5** Complete a full swing.
  - The device displays your swing analysis.

## Viewing the Tip Sequence

The first time you use the swing tempo app, the device displays a tip sequence to explain how your swing is analyzed.

- 1 From the **Swing Tempo** app, select the action key.
- 2 Tap the screen to view the next tip.

# TruSwing

The TruSwing feature allows you to view swing metrics recorded from your TruSwing device. Go to www.garmin.com/golf to purchase a TruSwing device.

## **TruSwing Metrics**

You can view swing metrics on your Approach device, on Garmin Connect, or on the Garmin Connect Mobile app. See the owner's manual for your TruSwing device for more information.

| Feature                                                                                   | Description                                                                                                    | Requirements                                                                                                    |
|-------------------------------------------------------------------------------------------|----------------------------------------------------------------------------------------------------|----------------------------------------------------------------------------------------------------|
| Swing metrics on<br>your Approach<br>device only                                          | The available metrics include your swing tempo, speed, club-path measurements, critical club angles, and more. | The TruSwing device must be paired with the Approach device.                                                             |
| Swing metrics on<br>your Approach<br>device and on<br>the Garmin<br>Connect Mobile<br>app | The available metrics include your swing tempo, speed, club-path measurements, critical club angles, and more. | Both the TruSwing and<br>Approach devices must<br>be paired with the<br>Garmin Connect Mobile<br>app on your smartphone. |

# Recording and Viewing TruSwing Metrics on Your Device

Before you can use the TruSwing feature on your Approach S60 device, you must confirm your TruSwing device is securely mounted to your club. See the owner's manual for your TruSwing device for more information.

- 1 Turn on your TruSwing device.
- 2 On your Approach S60 device, select the action key, and select ♣ > TruSwing.

Your Approach S60 device pairs with the TruSwing device.

- 3 Select **=** > Change Club to select a club.
- 4 Hit a shot.
  - Swing measurements display on your Approach S60 device after each swing.
- **5** Tap the screen to scroll through the recorded swing metrics.

## **Changing Handedness**

- 1 From the TruSwing app, select = > Handedness.
- 2 Select an option.

# Widgets

Your device comes preloaded with widgets that provide at-aglance information. Some widgets require a Bluetooth connection to a compatible smartphone.

Some widgets are not visible by default. You can add them to the widget loop manually.

**Notifications**: Alerts you to incoming calls, texts, social network updates, and more, based on your smartphone notification settings.

**Calendar**: Displays upcoming meetings from your smartphone calendar.

**Music controls**: Provides music player controls for your smartphone.

**Weather**: Displays the current temperature and weather forecast.

**My day**: Displays a dynamic summary of your activity today. The metrics include your last recorded activity, intensity minutes, floors climbed, steps, calories burned, and more.

**Steps**: Tracks your daily step count, step goal, and distance traveled.

**Intensity minutes**: Tracks your time spent participating in moderate to vigorous activities, your weekly intensity minutes goal, and progress toward your goal.

**Last sport**: Displays a brief summary of your last recorded sport and your total distance for the week.

Last activity: Displays a brief summary of your last recorded activity, such as your last run, last ride, or last swim.

**Calories**: Displays your calorie information for the current day. **Golf**: Displays golf information for your last round.

TruSwing

## **Viewing Widgets**

Your device comes preloaded with several widgets, and more features are available when you pair your device with a smartphone.

- · From the watch face, swipe up or down.
- Tap the touchscreen to view additional options and functions for a widget.
- Select to view the widget settings.

## **Customizing the Widget Loop**

- 1 Select = > Settings > Widgets.
- 2 Select a widget.
- **3** Select the **Enabled** toggle switch to remove the widget from the widget loop.
- 4 Select Add Widgets.
- 5 Select a widget.

The widget is added to the widget loop.

## **Activity Tracking**

#### **Auto Goal**

Your device creates a daily step goal automatically, based on your previous activity levels. As you move during the day, the device shows your progress toward your daily goal ①.

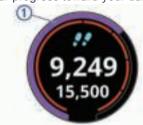

If you choose not to use the auto goal feature, you can set a personalized step goal on your Garmin Connect account.

#### **Using the Move Alert**

Sitting for prolonged periods of time can trigger undesirable metabolic state changes. The move alert reminds you to keep moving. After one hour of inactivity, Move! and the red bar appear. Additional segments appear after every 15 minutes of inactivity. The device also vibrates if vibration is turned on (*System Settings*, page 9).

Go for a short walk (at least a couple of minutes) to reset the move alert.

#### Sleep Tracking

While you are sleeping, the device monitors your movement. Sleep statistics include total hours of sleep, sleep levels, and sleep movement. You can set your normal sleep hours in the user settings on your Garmin Connect account. You can view your sleep statistics on your Garmin Connect account.

## **Using Automated Sleep Tracking**

- 1 Wear your device while sleeping.
- 2 Upload your sleep tracking data to the Garmin Connect site (Manually Syncing Data with Garmin Connect Mobile, page 7).

You can view your sleep statistics on your Garmin Connect account

#### **Activities**

Your device can be used for indoor, outdoor, athletic, and fitness activities. When you start an activity, the device displays and records sensor data. You can save activities and share them with the Garmin Connect community.

You can also add Connect IQ™ activity apps to your device using your Garmin Connect account (Connect IQ Features, page 7).

For more information about activity tracking and fitness metric accuracy, go to garmin.com/ataccuracy.

## **Starting an Activity**

When you start an activity, GPS turns on automatically (if required). When you stop the activity, the device returns to watch mode.

- 1 From the watch face, select the action key.
- 2 Select So.
- 3 Select an activity.
- 4 If necessary, wait while the device connects to your ANT+° sensors.
- 5 If the activity requires GPS, go outside, and wait while the device locates satellites.
- 6 Select the action key to start the timer.

**NOTE:** The device does not record your activity data until you start the timer.

#### **Tips for Recording Activities**

- Charge the device before starting an activity (Charging the Device, page 1).
- · Swipe up or down to view additional data pages.

## **Stopping an Activity**

- 1 Select the action key.
- 2 Select an option:
  - · To resume your activity, select the action key.
  - To save the activity and return to watch mode, select Done > ✓.
  - To discard the activity and return to watch mode, select Done > X > √.

#### **Indoor Activities**

The Approach S60 device can be used for training indoors, such as running on an indoor track or using a stationary bike. GPS is turned off for indoor activities.

When running or walking with GPS turned off, speed, distance, and cadence are calculated using the accelerometer in the device. The accelerometer is self-calibrating. The accuracy of the speed, distance, and cadence data improves after a few outdoor runs or walks using GPS.

**TIP:** Holding the handrails of the treadmill reduces accuracy. You can use an optional foot pod to record pace, distance, and cadence.

When cycling with GPS turned off, speed and distance are not available unless you have an optional sensor that sends speed and distance data to the device (such as a speed or cadence sensor).

#### **Outdoor Activities**

The Approach S60 device comes preloaded with apps for outdoor activities, such as running and biking. GPS is turned on for outdoor activities. You can add apps using default activities, such as cardio or rowing.

### Clock

## **Setting an Alarm**

You can set up to eight separate alarms. You can set each alarm to occur once or to repeat regularly.

1 From the watch face, select > Clocks > Alarms > Add New > Time.

Activities 5

- 2 Select + and to set the time.
- 3 Select ✓.
- 4 Select Repeat, and select when the alarm should repeat (optional).
- 5 Select Label, and select a name for the alarm (optional).

## **Using the Countdown Timer**

- 1 From the watch face, select = > Clocks > Timer > Edit.
- 2 Select + and to set the timer.
- 3 Select ✓.
- 4 Select the action key to start the timer.
- 5 Select the action key to stop the timer.
- 6 Select Reset to reset the timer.

## **Using the Stopwatch**

- 1 From the watch face, select = > Clocks > Stopwatch.
- 2 Select the action key to start the timer.
- 3 Select Lap to restart the lap timer.
  The total stopwatch time continues running.
- 4 Select the action key to stop both timers.
- 5 Select Reset to reset both timers.

## **Connected Features**

Connected features are available for your Approach S60 device when you connect the device to a compatible smartphone using Bluetooth wireless technology. Some features require you to install the Garmin Connect Mobile app on the connected smartphone. Go to www.garmin.com/apps for more information.

**Phone notifications**: Displays phone notifications and messages on your Approach S60 device.

**Activity uploads to Garmin Connect**: Automatically sends your activity to your Garmin Connect account as soon as you finish recording the activity.

**Connect IQ**: Allows you to extend your device features with new watch faces, widgets, apps, and data fields.

Find my phone: Locates your lost smartphone that is paired with your Approach S60 device and currently within range.

**Find my watch**: Locates your lost Approach S60 device that is paired with your smarphone and currently within range.

## **Enabling Bluetooth Notifications**

Before you can enable notifications, you must pair the Approach S60 device with a compatible mobile device (*Pairing Your Smartphone*, page 1).

- 1 Select => Settings > Phone.
- 2 Select the **Notifications** toggle switch to enable notifications.
- 3 Select Notifications > During Activity.
- 4 Select your notification preferences.
- 5 Select **→** > Not During Activity.
- 6 Select your notification preferences.
- 7 Select → > Timeout.
- 8 Select the amount of time the alert for a new notification appears on the screen.

#### **Viewing Notifications**

- 1 From the watch face, swipe up or down to view the notifications widget.
- 2 Select a notification.

You can tap the touchscreen to view the full notification.

3 Select to return to the previous screen.

#### **Managing Notifications**

You can use your compatible smartphone to manage notifications that appear on your Approach S60 device.

Select an option:

- If you are using an Apple® device, use the notification center settings on your smartphone to select the items to show on the device.
- If you are using an Android<sup>™</sup> device, use the app settings in the Garmin Connect Mobile app to select the items to show on the device.

#### **Turning Off Bluetooth Technology**

- 1 Hold to view the controls menu.
- 2 Select 

   to turn off Bluetooth wireless technology on your Approach S60 device.

Refer to the owner's manual for your mobile device to turn off Bluetooth wireless technology on your mobile device.

#### **Turning On the Smartphone Connection Alert**

You can set the Approach device to alert you when your paired smartphone connects and disconnects using Bluetooth wireless technology.

Select = > Settings > Phone > Connected Alerts.

## **Locating a Lost Mobile Device**

You can use this feature to help locate a lost mobile device that is paired using Bluetooth wireless technology and currently within range.

- 1 Hold to view the controls menu.
- 2 Select L.

The Approach S60 device begins searching for your paired mobile device. An audible alert sounds on your mobile device, and the Bluetooth signal strength displays on the Approach S60 device screen. The Bluetooth signal strength increases as you move closer to your mobile device.

3 Select to stop searching.

#### **Garmin Connect**

You can connect with your friends on your Garmin Connect account. Garmin Connect gives you the tools to track, analyze, share, and encourage each other. Record the events of your active lifestyle including runs, walks, rides, swims, hikes, golf games, and more. Garmin Connect is also your online statistics tracker where you can analyze and share all your rounds of golf. To sign up for a free account, go to www.garminconnect.com /start.

**Store your activities**: After you complete and save a timed activity with your device, you can upload that activity to your Garmin Connect account and keep it as long as you want.

Analyze your data: You can view more detailed information about your fitness and outdoor activities, including time, distance, heart rate, calories burned, cadence, an overhead map view, and pace and speed charts. You can view more detailed information about your golf games, including scorecards, statistics, and course information. You can also view customizable reports.

Connected Features

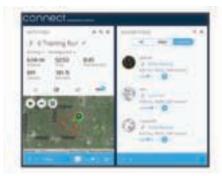

Track your progress: You can track your daily steps, join a friendly competition with your connections, and meet your goals.

**Share your activities**: You can connect with friends to follow each other's activities or post links to your activities on your favorite social networking sites.

Manage your settings: You can customize your device and user settings on your Garmin Connect account.

Access the Connect IQ store: You can download apps, watch faces, data fields, and widgets.

#### **Updating the Software Using Garmin Connect Mobile**

Before you can update your device software using the Garmin Connect Mobile app, you must have a Garmin Connect account, and you must pair the device with a compatible smartphone (*Pairing Your Smartphone*, page 1).

1 Synchronize your device with the Garmin Connect Mobile app (*Manually Syncing Data with Garmin Connect Mobile*, page 7).

When new software is available, the Garmin Connect Mobile app automatically sends the update to your device.

2 Follow the on-screen instructions.

#### **Updating the Software Using Garmin Express**

Before you can update your device software, you must have a Garmin Connect account, and you must download and install the Garmin Express application.

- 1 Connect the device to your computer using the USB cable. When new software is available, Garmin Express sends it to your device.
- 2 Disconnect the device from your computer. Your device alerts you to update the software.
- 3 Select an option.

#### **Using Garmin Connect on Your Computer**

If you have not paired your Approach S60 device with your smartphone, you can upload all of your activity data to your Garmin Connect account using your computer.

- 1 Connect the device to your computer using the USB cable.
- 2 Go to www.garminconnect.com/start.
- 3 Follow the on-screen instructions.

#### **Manually Syncing Data with Garmin Connect Mobile**

- 1 Hold to view the controls menu.
- 2 Select C.

## Connect IQ Features

You can add Connect IQ features to your watch from Garmin and other providers using the Garmin Connect Mobile app. You can customize your device with watch faces, data fields, widgets, and apps.

Watch Faces: Allow you to customize the appearance of the clock.

**Data Fields**: Allow you to download new data fields that present sensor, activity, and history data in new ways. You can add Connect IQ data fields to built-in features and pages.

**Widgets**: Provide information at a glance, including sensor data and notifications.

**Apps**: Add interactive features to your watch, such as new outdoor and fitness activity types.

## **Downloading Connect IQ Features**

Before you can download Connect IQ features from the Garmin Connect Mobile app, you must pair your Approach S60 device with your smartphone.

- 1 From the settings in the Garmin Connect Mobile app, select Connect IQ Store.
- 2 If necessary, select your device.
- 3 Select a Connect IQ feature.
- 4 Follow the on-screen instructions.

# **Downloading Connect IQ Features Using Your Computer**

- 1 Connect the device to your computer using a USB cable.
- 2 Go to connect.garmin.com and sign in.
- 3 From your devices widget, select Connect IQ Store.
- 4 Select a Connect IQ feature, and download it.
- 5 Follow the on-screen instructions.

## **Customizing Your Device**

## **Changing the Watch Face**

Before you can activate a Connect IQ watch face, you must install a watch face from the Connect IQ store (*Connect IQ Features*, page 7).

- 1 From the watch face, select = > Watch Face.
- 2 Swipe up or down to view the watch faces.
- 3 Tap the screen to select a watch face.

## **Customizing the Controls Menu**

You can add, remove, and change the order of the shortcut menu options in the controls menu (*Viewing the Controls Menu*, page 1).

1 Hold

The controls menu appears.

- 2 Select = > Controls Settings.
- 3 Tap the shortcut you want to customize.
- 4 Select an option:
  - To change the location of the shortcut in the controls menu, tap the location where you want it to appear.
  - To remove the shortcut from the controls menu, tap w.
- **5** If necessary, select **+** to add a shortcut to the controls menu.

## **Golf Settings**

From the watch face, select > Settings > Apps & Activities > Golf > Golf Settings.

**Scoring**: Allows you to set the scoring options (*Scoring Settings*, page 8).

**Driver Distance**: Sets the average distance the ball travels on your drive.

**Tournament Mode**: Disables the PinPointer and PlaysLike distance features. These features are not allowed during sanctioned tournaments or handicap calculation rounds.

Connect IQ Features 7

**Big Numbers**: Changes the size of the numbers on the hole view screen.

### **Scoring Settings**

From the watch face, select > Settings > Apps & Activities > Golf > Golf Settings > Scoring.

**Status**: Sets score keeping to on or off automatically when you start a round. The Always Ask option prompts you when you begin a round.

**Stat Tracking**: Enables statistics tracking for the number of putts, greens in regulation, and fairways hit while playing golf.

Club Tracking: Enables you to track the clubs used.

2 Players: Sets the scorecard to keep score for two players.

**NOTE:** This setting is only available during a round. You must enable this setting each time you begin a round.

**Scoring Method**: Changes the method the device uses to keep score.

Handicap Scoring: Sets your player handicap.

## **Activities and App Settings**

These settings allow you to customize each preloaded activity app based on your needs. For example, you can customize data pages and enable alerts and training features. Not all settings are available for all activity types.

From the watch face, select **> Settings Apps & Activities**, select an activity, and select the activity settings.

**Data Screens**: Enables you to customize data screens and add new data screens for the activity (*Customizing the Data Screens*, page 8).

**Alerts**: Sets the training or navigation alerts for the activity (*Alerts*, page 8).

Laps: Sets the Auto Lap® feature to mark a lap at a specific distance automatically. This feature is helpful for comparing your performance over different parts of an activity (for example, every 1 mile or 5 kilometers).

**Auto Pause**: Sets the device to stop recording data when you stop moving or when you drop below a specified speed. This feature is helpful if your activity includes stop lights or other places where you must stop.

**Auto Scroll**: Enables you to move through all of the activity data screens automatically while the timer is running.

**GPS**: Sets the mode for the GPS antenna. Using GLONASS provides increased performance in challenging environments and faster position acquisition. Using the GLONASS option can reduce battery life more than using the GPS option only.

Pool Size: Sets the pool length for pool swimming.

**Background**: Sets the background color of each activity to black or white.

**Accent Color**: Sets the accent color of each activity to help identify which activity is active.

#### **Customizing the Data Screens**

You can show, hide, and change the layout and content of data screens for each activity.

- 1 Select > Settings > Apps & Activities.
- 2 Select the activity to customize.
- 3 Select the activity settings.
- 4 Select Data Fields.
- 5 If necessary, select the toggle switch to enable a data screen.
- 6 Select a data screen to customize.
- 7 Select an option:
  - Select Layout to adjust the number of data fields on the data screen.

 Select Edit Data Fields, and select a field to change the data that appears in the field.

#### **Alerts**

You can set alerts for each activity, which can help you to train toward specific goals. Some alerts are available only for specific activities. Some alerts require optional accessories, such as a heart rate monitor or cadence sensor. There are three types of alerts: event alerts, range alerts, and recurring alerts.

**Event alert**: An event alert notifies you once. The event is a specific value. For example, you can set the device to alert you when you burn a specified number of calories.

Range alert: A range alert notifies you each time the device is above or below a specified range of values. For example, you can set the device to alert you when your heart rate is below 60 beats per minute (bpm) and over 210 bpm.

**Recurring alert**: A recurring alert notifies you each time the device records a specified value or interval. For example, you can set the device to alert you every 30 minutes.

| Alert Name  | Alert Type       | Description                                                                             |
|-------------|------------------|-----------------------------------------------------------------------------------------|
| Cadence     | Range            | You can set minimum and maximum cadence values.                                         |
| Calories    | Event, recurring | You can set the number of calories.                                                     |
| Custom      | Recurring        | You can select an existing message or create a custom message and select an alert type. |
| Distance    | Recurring        | You can set a distance interval.                                                        |
| Heart Rate  | Range            | You can set minimum and maximum heart rate values or select zone changes.               |
| Pace        | Range            | You can set minimum and maximum pace values.                                            |
| Run/Walk    | Recurring        | You can set timed walking breaks at regular intervals.                                  |
| Speed       | Range            | You can set minimum and maximum speed values.                                           |
| Stroke Rate | Range            | You can set high or low strokes per minute.                                             |
| Time        | Event, recurring | You can set a time interval.                                                            |

#### Setting an Alert

- 1 From the watch face, select > Settings > Apps & Activities.
- 2 Select an activity.
- 3 Select the activity settings.
- 4 Select Alerts.
- 5 Select an option:
  - · Select Add New to add a new alert for the activity.
  - Select the alert name to edit an existing alert.
- 6 If necessary, select the type of alert.
- 7 Select a zone, enter the minimum and maximum values, or enter a custom value for the alert.
- 8 If necessary, turn on the alert.

For event and recurring alerts, a message appears each time you reach the alert value. For range alerts, a message appears each time you exceed or drop below the specified range (minimum and maximum values).

#### Adding an Activity or App

- 1 Select > Settings > Apps & Activities.
- 2 Select an option:
  - To add an activity to your favorites, select the activity, and select Add Favorite.

 To add an activity to the activity list, select Add, and select the activity.

## Removing an Activity or App

- 1 Select = > Settings > Apps & Activities.
- 2 Select an activity.
- 3 Select an option:
  - To remove the activity from the activity list, select the Enabled toggle switch.
  - To remove the activity from your list of favorites, select Remove Favorite.
  - To remove the activity from the device, select the activity settings, and select Remove.

## **Setting Up Your User Profile**

You can update your gender, birth year, height, weight, and wrist settings. The device uses this information to calculate accurate training data.

- 1 Select **> Settings > User Profile**.
- 2 Select an option.

## **Activity Tracking Settings**

Select = > Settings > Activity Tracking.

**Move Alert**: Displays a message and the move bar on the digital watch face and steps screen. The device also vibrates if vibrations are turned on (*System Settings*, page 9).

**Goal Alerts**: Allows you to turn on and off goal alerts. Goal alerts appear for your daily steps goal and weekly intensity minutes goal.

## **System Settings**

Select = > Settings > System.

Auto Lock: Allows you to lock the touchscreen automatically to prevent accidental touches. Use the During Activity option to lock the touchscreen during a timed activity. Use the Watch Mode option to lock the touchscreen when you are not recording a timed activity.

Language: Sets the language displayed on the device.

Time: Adjusts the time settings (Time Settings, page 9).

**Backlight**: Adjusts the backlight settings (*Backlight Settings*, page 9).

**Vibration**: Sets the device vibration level. The toggle switch allows you to turn vibrations on or off.

Do Not Disturb: Turns on or off do not disturb mode.

**Controls Settings**: Allows you to add, reorder, and remove the shortcut menu options in the controls menu (*Customizing the Controls Menu*, page 7).

Units: Sets the units of measure used on the device (Changing the Units of Measure, page 9).

**USB Mode**: Sets the device to use mass storage mode or Garmin mode when connected to a computer.

**Restore Defaults**: Allows you to reset user data and settings (*Restoring All Default Settings*, page 11).

**Software Update**: Allows you to install software updates downloaded using Garmin Express.

#### **Time Settings**

Select **Settings** > **System** > **Time**.

Time Format: Sets the device to show time in a 12-hour or 24-hour format.

**Time Source**: Sets the time source for the device. The Auto option sets the time automatically based on your GPS position. The Manual option allows you to adjust the time.

#### **Backlight Settings**

Select = > Settings > System > Backlight.

**Mode**: Sets the backlight to turn on for interactions. Interactions include the keys, touchscreen, and notifications.

**Gesture**: Sets the backlight to turn on for wrist gestures.
Gestures include rotating your wrist toward your body to view the device. You can use the Only During Activity option to use gestures only during timed activities.

Timeout: Sets the length of time before the backlight turns off.

Brightness: Sets the brightness level of the backlight.

#### **Changing the Units of Measure**

You can customize units of measure for distance, pace and speed, elevation, weight, height, and temperature.

- 1 Select = > Settings > System > Units.
- 2 Select a measurement type.
- 3 Select a unit of measure

## **ANT+ Sensors**

Your device can be used with wireless ANT+ sensors. For more information about compatibility and purchasing optional sensors, go to http://buy.garmin.com.

## **Pairing Your ANT+ Sensors**

Before you can pair, you must put on the heart rate monitor or install the sensor.

Pairing is the connecting of ANT+ wireless sensors, for example, connecting a heart rate monitor with your Garmin device.

- 1 Bring the device within range (3 m) of the sensor.
  NOTE: Stay 10 m away from other ANT+ sensors while pairing.
- 2 Select > Settings > Sensors & Accessories > Add New.
- 3 Select a sensor.

When the sensor is paired with your device, a message appears. You can customize a data field to display sensor data.

# Using an Optional Bike Speed or Cadence Sensor

You can use a compatible bike speed or cadence sensor to send data to your device.

- Pair the sensor with your device (Pairing Your ANT+ Sensors, page 9).
- Update your fitness user profile information (Setting Up Your User Profile, page 9).
- Set your wheel size (Wheel Size and Circumference, page 13).
- Go for a ride (Starting an Activity, page 5).

#### Foot Pod

Your device is compatible with the foot pod. You can use the foot pod to record pace and distance instead of using GPS when you are training indoors or when your GPS signal is weak. The foot pod is on standby and ready to send data (like the heart rate monitor).

After 30 minutes of inactivity, the foot pod powers off to conserve the battery. When the battery is low, a message appears on your device. Approximately five hours of battery life remain

ANT+ Sensors 9

#### **Improving Foot Pod Calibration**

Before you can calibrate your device, you must acquire GPS signals and pair your device with the foot pod (*Pairing Your ANT+ Sensors*, page 9).

The foot pod is self-calibrating, but you can improve the accuracy of the speed and distance data with a few outdoor runs using GPS.

- 1 Stand outside for 5 minutes with a clear view of the sky.
- 2 Start a running activity.
- 3 Run on a track without stopping for 10 minutes.
- 4 Stop your activity, and save it. Based on the recorded data, the foot pod calibration value changes, if necessary. You should not need to calibrate the foot pod again unless your running style changes.

## tempe™

The tempe is an ANT+ wireless temperature sensor. You can attach the sensor to a secure strap or loop where it is exposed to ambient air, and therefore, provides a consistent source of accurate temperature data. You must pair the tempe with your device to display temperature data from the tempe.

## **Device Information**

## Changing the QuickFit™ Bands

1 Slide the latch on the QuickFit band, and remove the band from the watch.

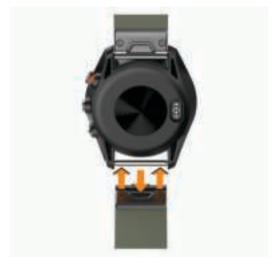

- 2 Align the new band with the watch.
- 3 Press the band into place.

**NOTE:** Make sure the band is secure. The latch should close over the watch pin.

**4** Repeat steps 1 through 3 to change the other band.

### **Specifications**

| Battery type                 | Rechargeable, built-in lithium-ion battery                                        |
|------------------------------|-----------------------------------------------------------------------------------|
| Battery life                 | Up to 10 days in watch mode<br>Up to 10 hours in GPS mode                         |
| Water rating                 | 5 ATM*                                                                            |
| Operating temperature range  | From -20° to 55°C (from -4° to 131°F)                                             |
| Charging temperature range   | From 0° to 45°C (from 32° to 113°F)                                               |
| Radio frequency/<br>protocol | 2.4 GHz ANT+ wireless communications protocol Bluetooth Smart wireless technology |

\*The device withstands pressure equivalent to a depth of 50 m. For more information, go to www.garmin.com/waterrating.

#### **Device Care**

#### NOTICE

Avoid extreme shock and harsh treatment, because it can degrade the life of the product.

Avoid pressing the keys under water.

Do not use a sharp object to clean the device.

Never use a hard or sharp object to operate the touchscreen, or damage may result.

Avoid chemical cleaners, solvents, and insect repellents that can damage plastic components and finishes.

Thoroughly rinse the device with fresh water after exposure to chlorine, salt water, sunscreen, cosmetics, alcohol, or other harsh chemicals. Prolonged exposure to these substances can damage the case.

Keep the leather band dry. Avoid swimming or showering with the leather band. Exposure to water can damage the leather band.

Do not store the device where prolonged exposure to extreme temperatures can occur, because it can cause permanent damage.

#### Cleaning the Device

#### **NOTICE**

Even small amounts of sweat or moisture can cause corrosion of the electrical contacts when connected to a charger. Corrosion can prevent charging and data transfer.

- Wipe the device using a cloth dampened with a mild detergent solution.
- 2 Wipe it dry.

After cleaning, allow the device to dry completely.

**TIP:** For more information, go to garmin.com/fitandcare.

#### Cleaning the Leather Bands

- 1 Wipe the leather bands with a dry cloth.
- 2 Use a leather conditioner to clean the leather bands.

## **Long-Term Storage**

When you do not plan to use the device for several months, you should charge the battery to about 50% before you store the device. You should store the device in a cool, dry place with temperatures around the typical household level. After storage, you should fully recharge the device before using it.

## **Viewing Device Information**

You can view the unit ID, software version, regulatory information, and license agreement.

Select = > Settings > System > About.

## **Data Management**

**NOTE:** The device is not compatible with Windows® 95, 98, Me, Windows NT®, and Mac® OS 10.3 and earlier.

### Disconnecting the USB Cable

If your device is connected to your computer as a removable drive or volume, you must safely disconnect your device from your computer to avoid data loss. If your device is connected to your Windows computer as a portable device, it is not necessary to safely disconnect the device.

- 1 Complete an action:
  - For Windows computers, select the Safely Remove Hardware icon in the system tray, and select your device.
  - For Apple computers, select the device, and select File > Eject.

2 Disconnect the cable from your computer.

#### **Deleting Files**

#### NOTICE

If you do not know the purpose of a file, do not delete it. Your device memory contains important system files that should not be deleted.

- 1 Open the Garmin drive or volume.
- 2 If necessary, open a folder or volume.
- 3 Select a file.
- 4 Press the **Delete** key on your keyboard.

**NOTE:** If you are using an Apple computer, you must empty the Trash folder to completely remove the files.

## **Troubleshooting**

## **Maximizing Battery Life**

You can do several things to extend the life of the battery.

- · Reduce the backlight timeout (Backlight Settings, page 9).
- Reduce the backlight brightness (Backlight Settings, page 9).
- Turn off wrist gestures (Backlight Settings, page 9).
- Turn off Bluetooth wireless technology when you are not using connected features (*Turning Off Bluetooth Technology*, page 6).
- Use a Connect IQ watch face that is not updated every second.

For example, use a watch face without a second hand (*Changing the Watch Face*, page 7).

 Limit the smartphone notifications the device displays (Managing Notifications, page 6).

## My device cannot find nearby golf courses

If a course update is interrupted or canceled before it completes, your device may be missing course data. To repair missing course data, you must update the courses again.

- 1 Download and install course updates from the Garmin Express application (*Updating the Software Using Garmin Express*, page 7).
- 2 Safely disconnect your device (*Disconnecting the USB Cable*, page 10).
- **3** Go outside, and start a test round of golf to verify the device finds nearby courses.

# Is my smartphone compatible with my device?

The Approach S60 device is compatible with smartphones using Bluetooth Smart wireless technology.

Go to garmin.com/ble for compatibility information.

## My phone will not connect to the device

- · Enable Bluetooth wireless technology on your smartphone.
- Bring your phone within 10 m (33 ft.) of the device.
- On your smartphone, open the Garmin Connect Mobile app, select or or or, and select Garmin Devices > Add Device to enter pairing mode.
- On your device, hold 

   and select 

   to turn on Bluetooth technology and enter pairing mode.

## My device is in the wrong language

- 1 From the watch face, select
- 2 Scroll down to the last item in the list, and select it.
- 3 Scroll down to the last item in the list, and select it.

- 4 Scroll down to the second item in the list, and select it.
- 5 Select your language.

# My device displays the wrong units of measure

- Verify you selected the correct units of measure setting on the device (Changing the Units of Measure, page 9).
- Verify you selected the correct units of measure setting on your Garmin Connect account.

If the units of measure on the device do not match your Garmin Connect account, your device settings may be overwritten when you sync your device.

## **Resetting the Device**

If the device stops responding, you may need to reset it. This does not erase any of your data or settings.

1 Hold for 12 seconds.

The device turns off.

2 Hold for one second to turn on the device.

## **Restoring All Default Settings**

**NOTE:** This deletes all user-entered information and activity history.

You can reset all settings back to the factory default values.

Select => Settings > System > Restore Defaults > Yes.

## **Acquiring Satellite Signals**

The device may need a clear view of the sky to acquire satellite signals. The time and date are set automatically based on the GPS position.

1 Go outdoors to an open area.

The front of the device should be oriented toward the sky.

Wait while the device locates satellites.
It may take 30–60 seconds to locate satellite signals.

## Improving GPS Satellite Reception

- Frequently sync the device to your Garmin Connect account:
  - Connect your device to a computer using the USB cable and the Garmin Express application.
  - Sync your device to the Garmin Connect Mobile app using your Bluetooth enabled smartphone.

While connected to your Garmin Connect account, the device downloads several days of satellite data, allowing it to quickly locate satellite signals.

- Take your device outside to an open area away from tall buildings and trees.
- · Remain stationary for a few minutes.

## **Activity Tracking**

For more information about activity tracking accuracy, go to garmin.com/ataccuracy.

#### My daily step count does not appear

The daily step count is reset every night at midnight.

If dashes appear instead of your step count, allow the device to acquire satellite signals and set the time automatically.

#### My step count does not seem accurate

If your step count does not seem accurate, you can try these tips.

- · Wear the device on your non-dominant wrist.
- Carry the device in your pocket when pushing a stroller or lawn mower.

Troubleshooting 11

 Carry the device in your pocket when actively using your hands or arms only.

**NOTE:** The device may interpret some repetitive motions, such as washing dishes, folding laundry, or clapping your hands, as steps.

# The step counts on my device and my Garmin Connect account don't match

The step count on your Garmin Connect account updates when you synchronize your device.

- 1 Select an option:
  - Synchronize your step count with the Garmin Connect application (*Using Garmin Connect on Your Computer*, page 7).
  - Synchronize your step count with the Garmin Connect Mobile app (Manually Syncing Data with Garmin Connect Mobile, page 7).
- 2 Wait while the device synchronizes your data.

Synchronizing can take several minutes.

**NOTE:** Refreshing the Garmin Connect Mobile app or the Garmin Connect application does not synchronize your data or update your step count.

#### My intensity minutes are flashing

When you exercise at an intensity level that qualifies toward your intensity minutes goal, the intensity minutes flash.

Exercise for at least 10 consecutive minutes at a moderate or vigorous intensity level.

## **Getting More Information**

You can find more information about this product on the Garmin website.

- · Go to support.garmin.com.
- · Go to www.garmin.com/outdoor.
- Go to http://buy.garmin.com, or contact your Garmin dealer for information about optional accessories and replacement parts.

# **Appendix**

#### **Data Fields**

Some data fields require ANT+ accessories to display data.

**%HRR**: The percentage of heart rate reserve (maximum heart rate minus resting heart rate).

**24-Hour Max.**: The maximum temperature recorded in the last 24 hours.

**24-Hour Min.**: The minimum temperature recorded in the last 24 hours.

**30s Avg. Vertical Speed**: The 30-second moving average of vertical speed.

**500m Pace**: The current swimming pace per 500 meters.

**Average Cadence**: Cycling. The average cadence for the current activity.

**Average Cadence**: Running. The average cadence for the current activity.

**Average HR**: The average heart rate for the current activity.

**Average HR %Max.**: The average percentage of maximum heart rate for the current activity.

**Average Lap Time**: The average lap time for the current activity.

Average Speed: The average speed for the current activity.

**Average SWOLF**: The average swolf score for the current activity. Your swolf score is the sum of the time for one length plus the number of strokes for that length.

**Avg.** %HRR: The average percentage of heart rate reserve (maximum heart rate minus resting heart rate) for the current activity.

**Avg. 500m Pace**: The average swimming pace per 500 meters for the current activity.

**Avg. Dist./Stk.**: Paddle sports. The average distance traveled per stroke during the current activity.

**Avg. Pace**: The average pace for the current activity.

**Avg. Stks./Len.**: The average number of strokes per length during the current activity.

**Avg. Stroke Rate**: Swimming. The average number of strokes per minute (spm) during the current activity.

**Avg. Stroke Rate**: Paddle sports. The average number of strokes per minute (spm) during the current activity.

**Cadence**: Cycling. The number of revolutions of the crank arm. Your device must be connected to a cadence accessory for this data to appear.

Cadence: Running. The steps per minute (right and left).

Calories: The amount of total calories burned.

**Dist. Per Stroke**: The distance traveled per stroke.

**Distance**: The distance traveled for the current track or activity.

**Elapsed Time**: The total time recorded. For example, if you start the timer and run for 10 minutes, then stop the timer for 5 minutes, then start the timer and run for 20 minutes, your elapsed time is 35 minutes.

**Elevation**: The altitude of your current location above or below sea level.

**Heading**: The direction you are moving.

**Heart Rate**: Your heart rate in beats per minute (bpm). Your device must be connected to a compatible heart rate monitor.

HR %Max.: The percentage of maximum heart rate.

**HR Zone**: The current range of your heart rate (1 to 5). The default zones are based on your user profile and maximum heart rate (220 minus your age).

Int. Dist./Stk.: The average distance traveled per stroke during the current interval.

Int. Pace: The average pace for the current interval.

Int. Stks./Len.: The average number of strokes per length during the current interval.

Int. Stroke Rate: The average number of strokes per minute (spm) during the current interval.

Int. Strokes: The total number of strokes for the current interval.

**Interval Distance**: The distance traveled for the current interval.

**Interval Lengths**: The number of pool lengths completed during the current interval.

**Interval SWOLF**: The average swolf score for the current interval.

**Interval Time**: The stopwatch time for the current interval.

Int Strk Type: The current stroke type for the interval.

L. Int. Dist./Stk.: The average distance traveled per stroke during the last completed interval.

L. Int. Stk. Rate: The average number of strokes per minute (spm) during the last completed interval.

L. Int. Strokes: The total number of strokes for the last completed interval.

L. Len. Stk. Rate: The average number strokes per minute (spm) during the last completed pool length.

**L. Len. Stk. Type**: The stroke type used during the last completed pool length.

12 Appendix

L. Len. Strokes: The total number of strokes for the last completed pool length.

**Lap %HRR**: The average percentage of heart rate reserve (maximum heart rate minus resting heart rate) for the current lap.

**Lap 500m Pace**: The average swimming pace per 500 meters for the current lap.

**Lap Cadence**: Cycling. The average cadence for the current lap.

**Lap Cadence**: Running. The average cadence for the current lap.

Lap Distance: The distance traveled for the current lap.

Lap HR: The average heart rate for the current lap.

**Lap HR %Max.**: The average percentage of maximum heart rate for the current lap.

Lap Pace: The average pace for the current lap.

Laps: The number of laps completed for the current activity.

Lap Speed: The average speed for the current lap.

Lap Steps: The number of steps during the current lap.

Lap Time: The stopwatch time for the current lap.

**Last Lap 500m Pace**: The average swimming pace per 500 meters for the last lap.

**Last Lap Cadence**: Cycling. The average cadence for the last completed lap.

**Last Lap Cadence**: Running. The average cadence for the last completed lap.

Last Lap Dist.: The distance traveled for the last completed lap.

Last Lap Pace: The average pace for the last completed lap.

Last Lap Speed: The average speed for the last completed lap.

Last Lap Time: The stopwatch time for the last completed lap.

**Last Len. SWOLF**: The swolf score for the last completed pool length.

Last Length Pace: The average pace for your last completed pool length.

**Lengths**: The number of pool lengths completed during the current activity.

Maximum Speed: The top speed for the current activity.

Nautical Distance: The distance traveled in nautical meters or nautical feet.

Nautical Speed: The current speed in knots.

Pace: The current pace.

Speed: The current rate of travel.

**Steps**: The number of steps during the current activity.

**Stroke Rate**: Swimming. The number of strokes per minute (spm).

**Stroke Rate**: Paddle sports. The number of strokes per minute (spm).

**Strokes**: Swimming. The total number of strokes for the current activity.

**Strokes**: Paddle sports. The total number of strokes for the current activity.

Sunrise: The time of sunrise based on your GPS position.

**Sunset**: The time of sunset based on your GPS position.

**Temperature**: The temperature of the air. Your body temperature affects the temperature sensor.

**Time in Zone**: The time elapsed in each heart rate or power zone.

Time of Day: The time of day based on your current location and time settings (format, time zone, daylight saving time).

**Timer**: The stopwatch time for the current activity.

**Total Ascent**: The total elevation distance ascended during the activity or since the last reset.

**Total Descent**: The total elevation distance descended during the activity or since the last reset.

Vertical Speed: The rate of ascent or descent over time.

#### Wheel Size and Circumference

The wheel size is marked on both sides of the tire. This is not a comprehensive list. You can also use one of the calculators available on the Internet.

| available on the Internet. |        |  |  |
|----------------------------|--------|--|--|
| Wheel Size                 | L (mm) |  |  |
| 12 × 1.75                  | 935    |  |  |
| 14 × 1.5                   | 1020   |  |  |
| 14 × 1.75                  | 1055   |  |  |
| 16 × 1.5                   | 1185   |  |  |
| 16 × 1.75                  | 1195   |  |  |
| 18 × 1.5                   | 1340   |  |  |
| 18 × 1.75                  | 1350   |  |  |
| 20 × 1.75                  | 1515   |  |  |
| 20 × 1-3/8                 | 1615   |  |  |
| 22 × 1-3/8                 | 1770   |  |  |
| 22 × 1-1/2                 | 1785   |  |  |
| 24 × 1                     | 1753   |  |  |
| 24 × 3/4 Tubular           | 1785   |  |  |
| 24 × 1-1/8                 | 1795   |  |  |
| 24 × 1-1/4                 | 1905   |  |  |
| 24 × 1.75                  | 1890   |  |  |
| 24 × 2.00                  | 1925   |  |  |
| 24 × 2.125                 | 1965   |  |  |
| 26 × 7/8                   | 1920   |  |  |
| 26 × 1(59)                 | 1913   |  |  |
| 26 × 1(65)                 | 1952   |  |  |
| 26 × 1.25                  | 1953   |  |  |
| 26 × 1-1/8                 | 1970   |  |  |
| 26 × 1-3/8                 | 2068   |  |  |
| 26 × 1-1/2                 | 2100   |  |  |
| 26 × 1.40                  | 2005   |  |  |
| 26 × 1.50                  | 2010   |  |  |
| 26 × 1.75                  | 2023   |  |  |
| 26 × 1.95                  | 2050   |  |  |
| 26 × 2.00                  | 2055   |  |  |
| 26 × 2.10                  | 2068   |  |  |
| 26 × 2.125                 | 2070   |  |  |
| 26 × 2.35                  | 2083   |  |  |
| 26 × 3.00                  | 2170   |  |  |
| 27 × 1                     | 2145   |  |  |
| 27 × 1-1/8                 | 2155   |  |  |
| 27 × 1-1/4                 | 2161   |  |  |
| 27 × 1-3/8                 | 2169   |  |  |
| 650 × 35A                  | 2090   |  |  |
| 650 × 38A                  | 2125   |  |  |
| 650 × 38B                  | 2105   |  |  |
| 700 × 18C                  | 2070   |  |  |
| 700 × 19C                  | 2080   |  |  |
| 700 × 20C                  | 2086   |  |  |
| 700 × 23C                  | 2096   |  |  |
| 700 × 25C                  | 2105   |  |  |
| 700 × 28C                  | 2136   |  |  |
| 700 × 30C                  | 2170   |  |  |
|                            |        |  |  |

Appendix 13

| Wheel Size   | L (mm) |
|--------------|--------|
| 700 × 32C    | 2155   |
| 700C Tubular | 2130   |
| 700 × 35C    | 2168   |
| 700 × 38C    | 2180   |
| 700 × 40C    | 2200   |

# **Symbol Definitions**

These symbols may appear on the device or accessory labels.

WEEE disposal and recycling symbol. The WEEE symbol is attached to the product in compliance with the EU directive 2012/19/EU on Waste Electrical and Electronic Equipment (WEEE). It is intended to deter the improper disposal of this product and to promote reuse and recycling.

14 Appendix

| Index                                   | K<br>keys 1, 9, 10                                                 |
|-----------------------------------------|--------------------------------------------------------------------|
| A                                       | L                                                                  |
| accessories 9, 12 activities 5, 8, 9    | language 9<br>layup 2                                              |
| saving 5                                | locations 2                                                        |
| starting 5 activity tracking 5, 9       | saving 2                                                           |
| alarms 5, 8<br>alerts 8                 | M main menu, customizing 5                                         |
| ANT+ sensors 9                          | measurements 3, 4                                                  |
| pairing 9 applications 6, 7             | measuring a shot 2 menu 1                                          |
| В                                       | N                                                                  |
| backlight 1, 9<br>bands 10              | notifications 6                                                    |
| battery                                 | P pairing amortahana 4 44                                          |
| charging 1<br>maximizing 6, 11          | pairing, smartphone <b>1, 11</b> pairing ANT+ sensors <b>9</b>     |
| storage 10                              | pin location, green view 2 power (force), alerts 8                 |
| Bluetooth technology 1, 6, 11           | profiles 5                                                         |
| С                                       | user 9                                                             |
| cadence alerts 8                        | R resetting the device 11                                          |
| sensors 9                               | S                                                                  |
| calorie, alerts 8 charging 1            | satellite signals 11                                               |
| cleaning the device 10                  | saving, locations 2 scorecard 3                                    |
| clock 5 compass 2                       | scoring 3<br>screen 9                                              |
| Connect IQ 7 controls menu 7            | settings 5, 7-9, 11                                                |
| countdown timer 6                       | shortcuts 1, 7<br>sleep mode 5                                     |
| courses playing <b>2</b>                | smartphone 4, 6, 7, 11                                             |
| selecting 2 customizing the device 7, 8 | applications 6 pairing 1, 11                                       |
| D                                       | software license 10                                                |
| data                                    | updating 1, 7                                                      |
| pages 8 storing 1, 6, 7                 | version 10 specifications 10                                       |
| transferring 1, 6, 7                    | speed and cadence sensors 9 statistics 3                           |
| uploading 7<br>data fields 7, 12        | stopwatch 6                                                        |
| deleting, all user data 11 distance     | storing data 1, 6<br>swing analysis 3, 4                           |
| alerts 8                                | system settings 9                                                  |
| measuring 2 dogleg 2                    | T<br>tompo 10                                                      |
| F                                       | tempe 10<br>temperature 10                                         |
| foot pod 9, 10                          | time<br>alerts 8                                                   |
| <b>G</b>                                | settings 9                                                         |
| Garmin Connect 6, 7 storing data 7      | timer, countdown 6 touchscreen 1                                   |
| Garmin Express 1 updating software 1    | training <b>3</b> , <b>6</b> troubleshooting <b>11</b> , <b>12</b> |
| GLONASS 9                               | U                                                                  |
| golf round, ending 3 GPS 9              | unit ID 10                                                         |
| signal 11                               | units of measure <b>9</b> updates, software <b>7</b>               |
| green view, pin location 2              | uploading data 7                                                   |
| H<br>handedness 4                       | USB 7 disconnecting 10                                             |
| handicap 3                              | user data, deleting 11 user profile 9                              |
| heart rate, alerts 8 history            | W                                                                  |
| sending to computer 1, 6, 7 viewing 3   | watch faces 7                                                      |
| I                                       | wheel sizes 13 widgets 4, 5, 7                                     |
| indoor training 5                       | J 7-7                                                              |
| intensity minutes 12                    |                                                                    |

Index 15

# support.garmin.com

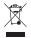

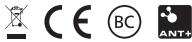

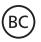

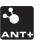